version-8-08

## **Installation de PMB quand on est abuladmin ...**

#### **Récupération et préparation des sources**

- Récupérer l'archive ZIP pmb sur <http://www.sigb.net/>(cette documentation a été faite avec pmb version 3.2.6)
- Ouvrir un terminal (Applications / Terminal) et lancer les commandes suivantes

cd /var/www/intranet unzip ~abuladmin/pmb3.2.6.zip

### **Modification des droits d'accès**

PMB a besoin de pouvoir modifier un fichier dans le répertoire includes, utilisez donc votre navigateur de fichiers, clic bouton droit sur le répertoire includes et cochez les cases suivantes (droits d'écriture sur le répertoire):

update:<br>2016/01/21 abuledu:administrateur:installation\_de\_pmb\_quand\_on\_est\_abuladmin https://docs.abuledu.org/abuledu/administrateur/installation\_de\_pmb\_quand\_on\_est\_abuladmin 14:13

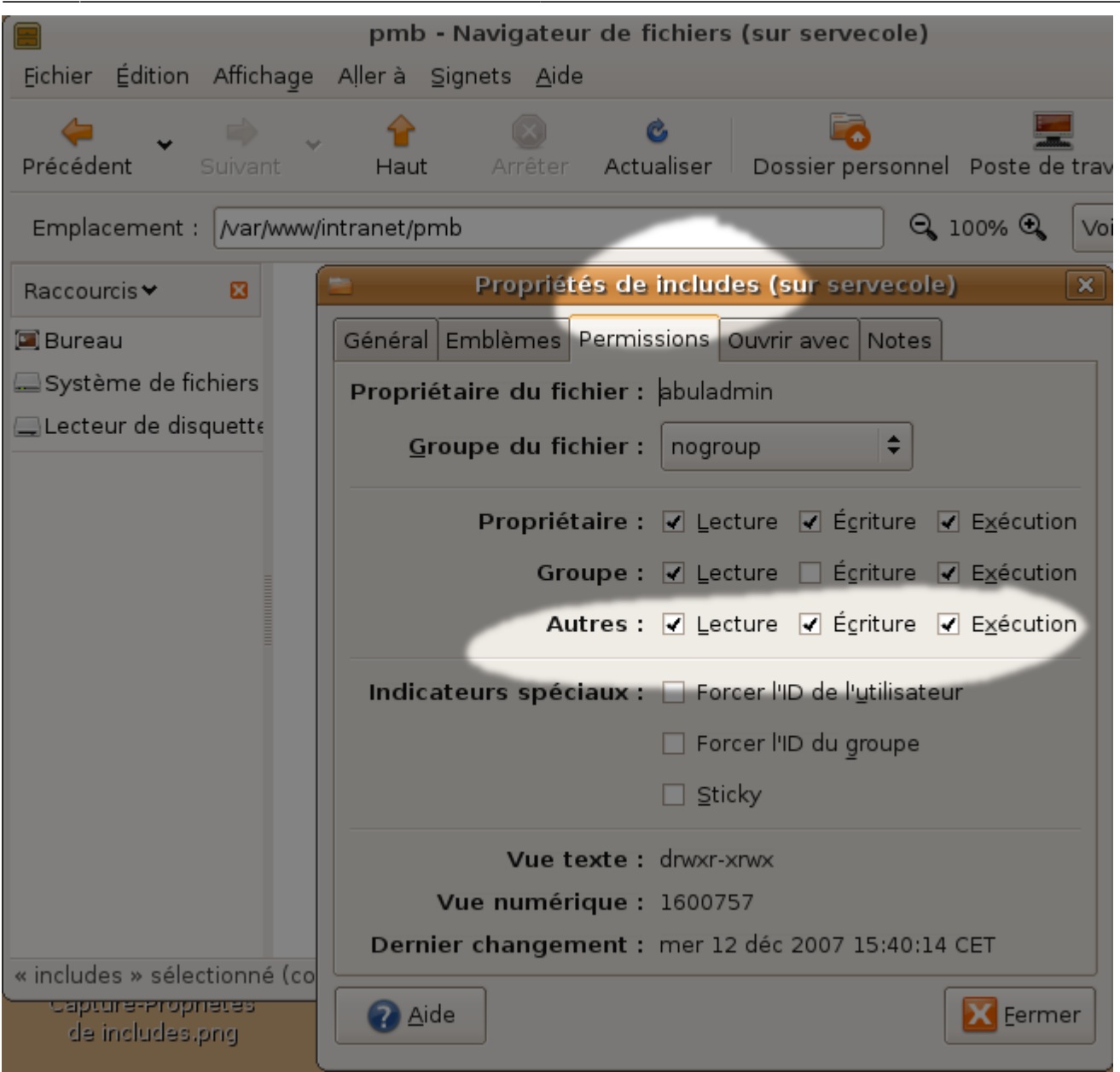

Répétez cette opération pour le dossier opac\_css/includes

#### **Préparation de la base de données**

- [Créer une base de données et un utilisateur ayant les droits d'accès](https://docs.abuledu.org/abuledu/administrateur/bases_de_donnees). Par exemple j'ai créé un utilisateur pmbu ayant tous les droits sur la base pmb …
- Se connecter à la page <http://servecole/pmb/tables/install.php>
- La page n'est pas fonctionnelle par défaut, il faut donc aller dans le menu Affichage de firefox, puis Encodage des caractères et enfin cliquer sur occidental (iso8859-1)
- Cocher la case "UTF-8" et choisissez l'installation en français
- Entrer les paramètres de connexion à MySQL (que vous avez créés à la première étape du paragraphe actuel);
- Choisir le type d'indexation, et le thésaurus
- Valider.

Si tout s'est bien passsé, une page de confirmation apparaît et propose un retour à la page de

connexion. Cliquez sur ce lien pour accéder à la page de connexion à PMB.

#### **Rectification des droits d'accès**

Il faut ensuite penser à remettre les droits pour éviter des problèmes de sécurité !!! sur le dossier includes et opac\_css/includes (décochez la case écriture pour les autres

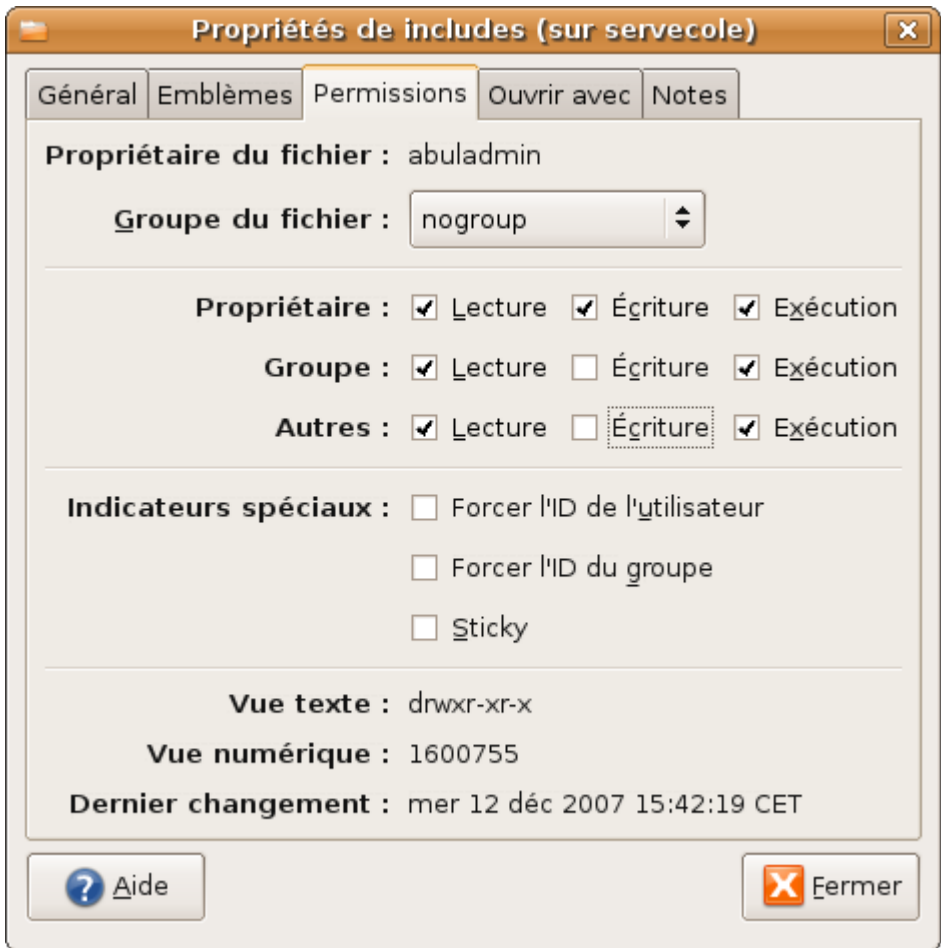

# **Première connexion**

Une fois l'installation terminée, on arrive sur la page de connexion à PMB.

Par défaut, les paramètres d'administation sont définis comme suit :

- Login : admin
- mdp : admin.

Last<br>undate: update:<br>2016/01/21 abuledu:administrateur:installation\_de\_pmb\_quand\_on\_est\_abuladmin https://docs.abuledu.org/abuledu/administrateur/installation\_de\_pmb\_quand\_on\_est\_abuladmin 14:13

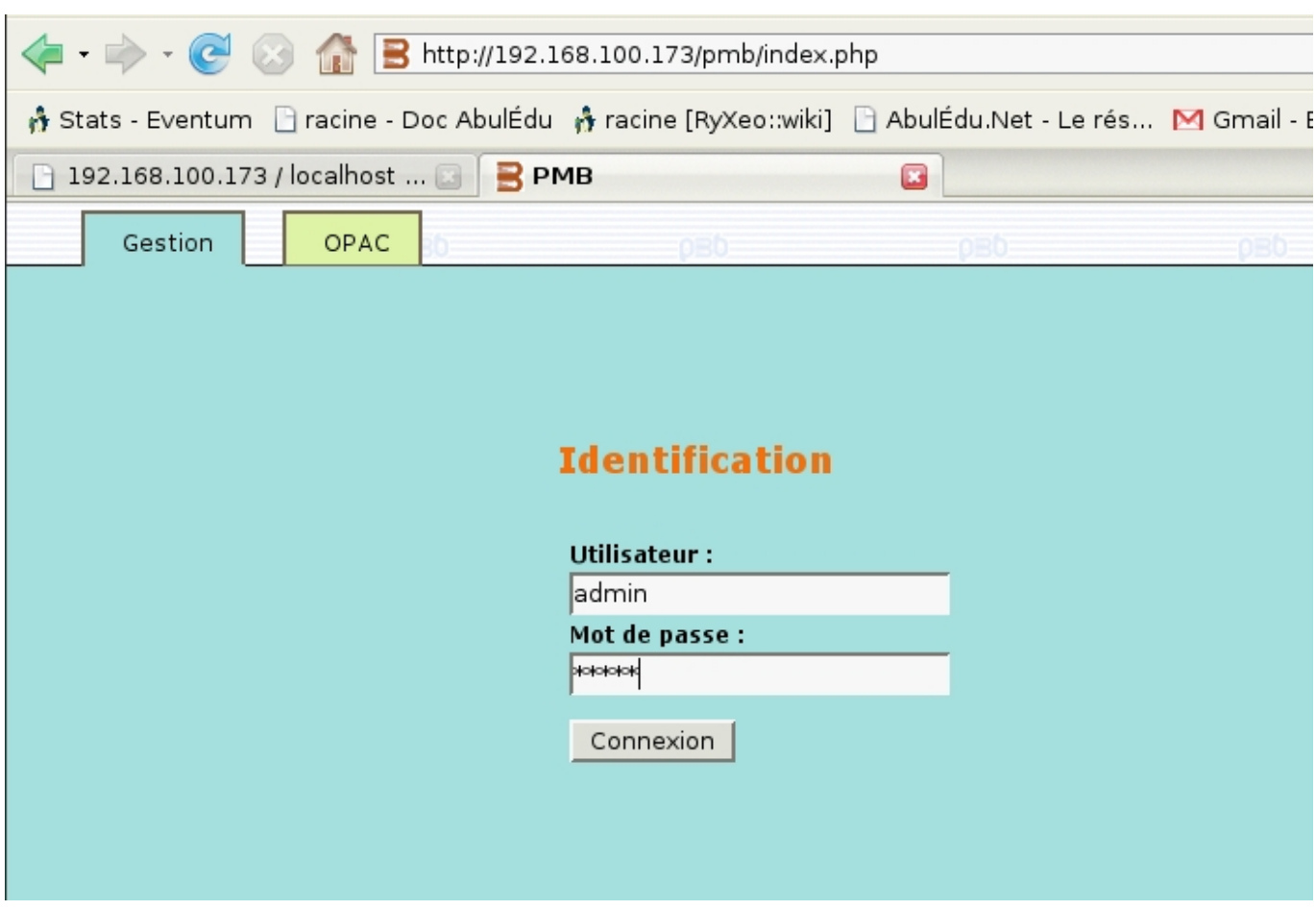

Dès la première connexion, le logiciel précise qu'il est nécessaire de se rendre dans les préférences afin d'accepter la licence d'utilisation. Cliquer sur l'icone "Préférences" en haut à droite de la fenêtre

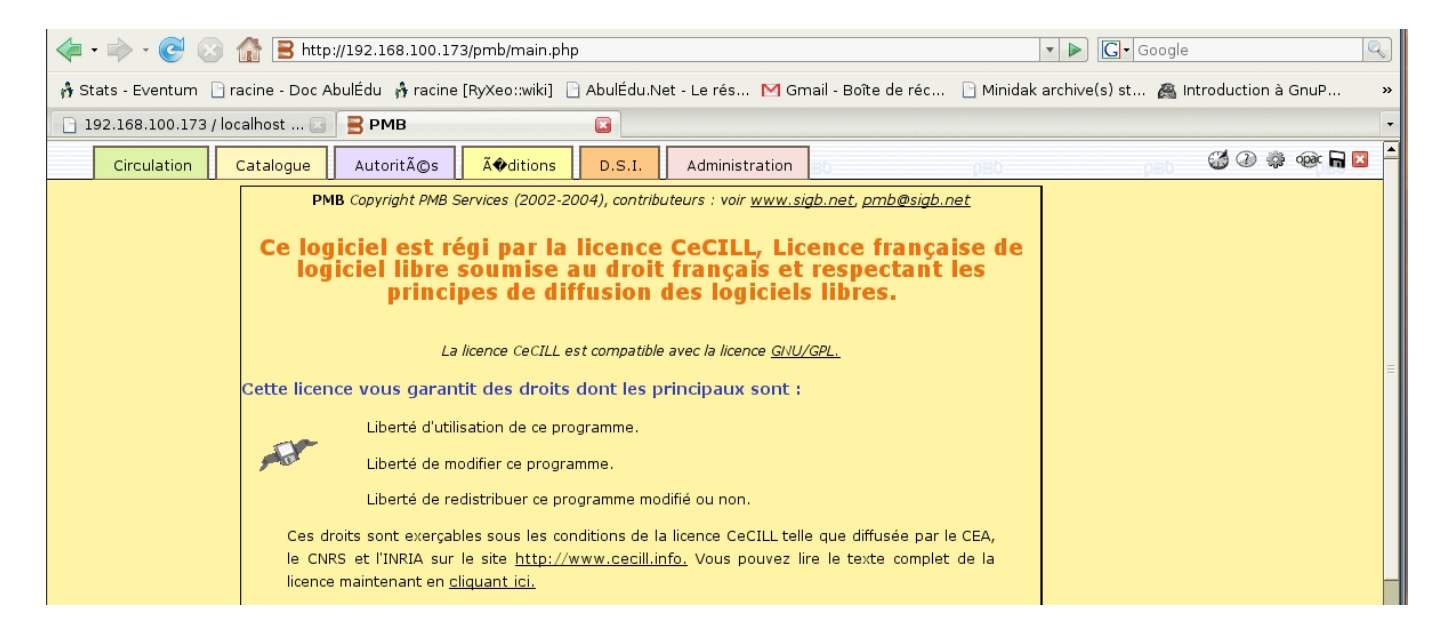

Une fois sur la page de préférences, cocher la case d'acceptation de licence, et en profiter pour changer le mot de passe admin. Valider ensuite.

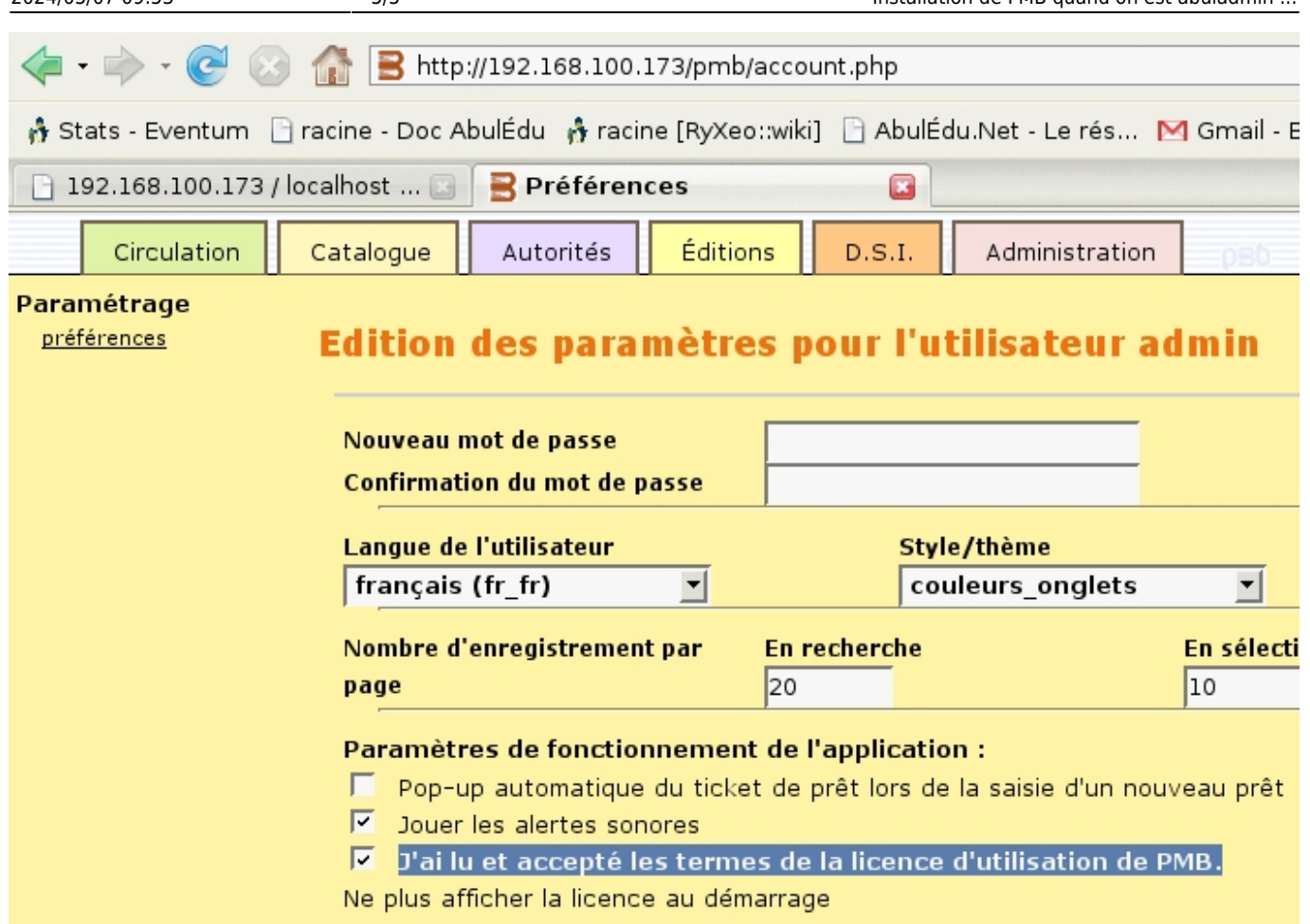

2024/05/07 09:53 5/5 Installation de PMB quand on est abuladmin ...

#### **Récupération automatique des notices**

Pour avoir la récupération automatique des notices, PMB utilise le protocole Z39.50 qui est géré par le paquet php5-yaz. Ce paquet n'est pas préinstallé sur le serveur AbulÉdu, vous devrez donc l'installer vous-même ou demander à RyXéo de le faire pour vous.

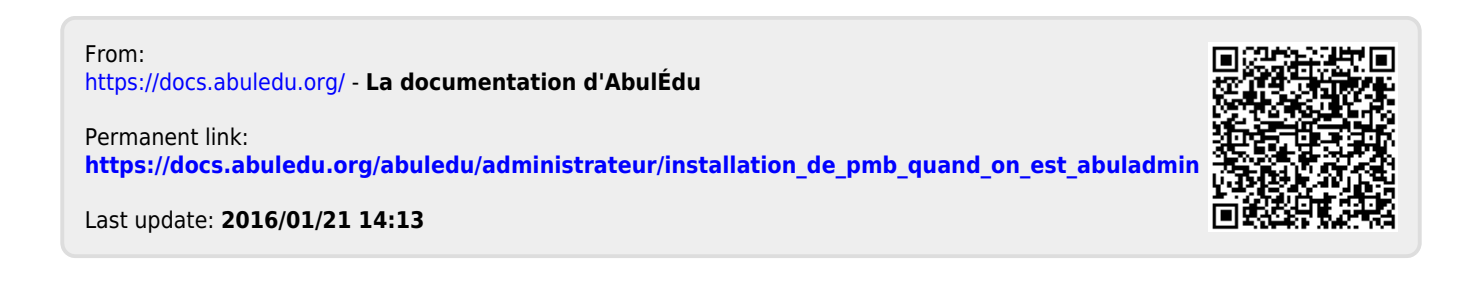